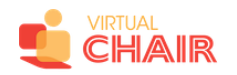

# Virtual Chair's Online Venue for ALAN 2021: *Basic tips for Navigation & Troubleshooting*

## **Prepare for Your Experience**

You will need to use **Chrome** or **Firefox** to connect from a computer (not a personal device). Please ensure that you are not logged in to a VPN.

Before arriving at the online venue, you will be able to learn the basics of navigating the site by watching Virtual Chair's [Instructional](https://vimeo.com/448215557/4cc714e40d) Welcome Video. This is how you will discover the most important tips for navigating the site.

#### **Joining Your Virtual Venue**

The first time you access the event space, you will receive a Landing Page from your event organizer, which contains a link to "Join" the venue. Once there, enter your email address used to register and click "Send Magic Link"

You will receive an email with instructions to validate your access. Once you click on the link, you will be asked to finish signing in via Browser or Desktop App. Select **Browser**, and you will then be able to close your tab and go back to your original Gather/Virtual Chair tab.

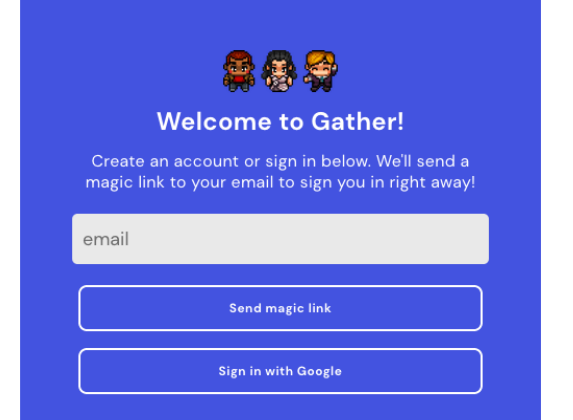

These steps will only need to be completed the first time you enter the space. Should you have to leave and come back, you will be able to enter instantly.

**Vour camera is off** .<br>EasyCamera (174f:241a) Default - Microphone Arr... Default - Speakers (Realt **Edit Character** Join the Gathering .<br>By joining this room, you agree to our <u>Terms of Use</u> and<br>Privacy Policy, and confirm that you're over 13 years of age

Welcome, [Your **Chosen Name Goes** Here]!

*Be sure to allow access to your microphone and camera!*

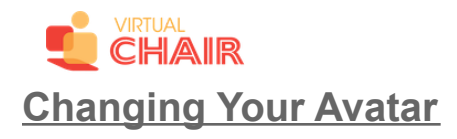

To choose a new avatar, click on the avatar on the very left of your menu bar (located in the bottom-center of your screen) to select a character to represent you.

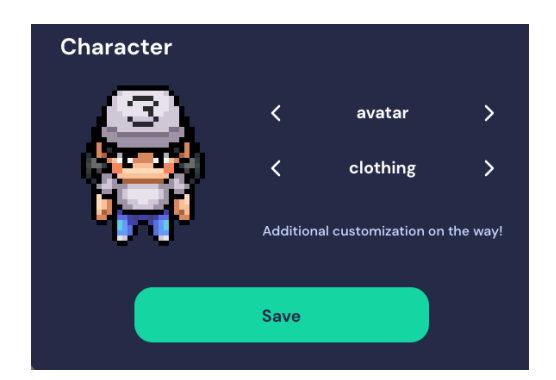

## **Navigating the Event Venue**

Your avatar will be labelled with your name and positioned in the center of your screen - you are now standing in the lobby.

- Visit different parts of the venue by pressing the arrow keys on your keyboard or letter keys WASD.
- Press and hold "G" on your keyboard to enable ghost mode this is an easy way to get out of a crowded area as it allows you to walk through obstacles.
- Click "View" then "Zoom" in your internet browser's menu to see more at once. This will also display the shortcuts which you should use to zoom in and out quickly.
- Don't stand in doorways; it blocks others. And if you get stuck in traffic, hold down "G" on your keyboard to turn into a ghost and walk through the avatars who block your way.
- Bring your virtual dance shoes and try dancing by holding down "Z" on your keyboard. No one has two left feet in Gather!
- Signs will provide you with maps, poster directories and other information. Type "X" on your keyboard any time you see the message below:

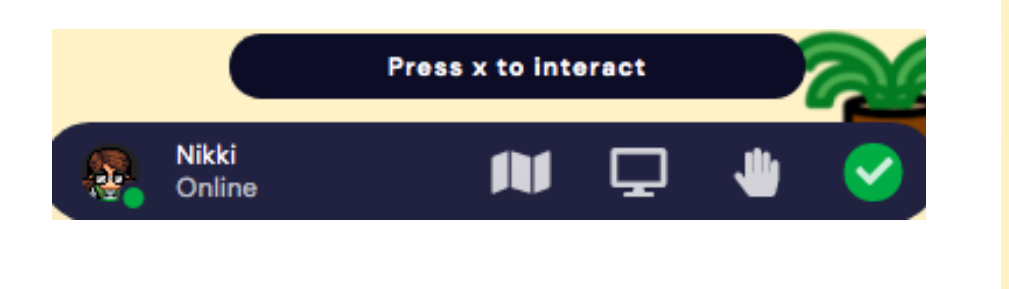

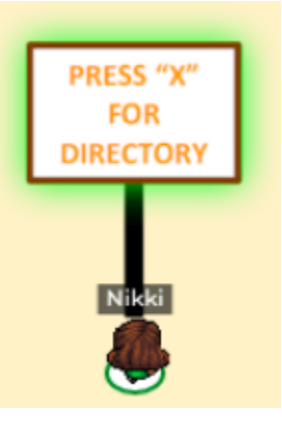

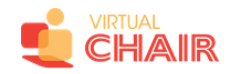

#### **Interacting with Others**

There are a few ways to interact with others in the event venue:

- As in real life, you can speak "face-to-face" with other participants who are in close proximity - no shouting across the room!
- By stepping onto a "conversation carpet" together or sitting around the same table, you and other attendees will be entering an isolated conversation area; you will not hear anyone else who is close by unless they too step onto your rug or join your table. Don't fall off your chair-you'll no longer see or hear the other participants at the table!
- Ignore another participant's microphone by clicking on it (this does not change what other participants hear and only applies to your own sound).

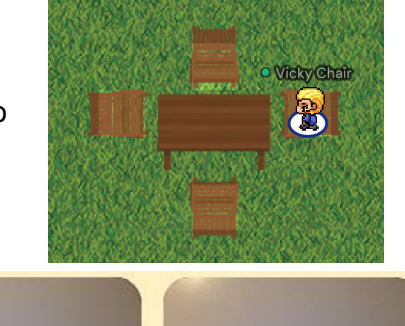

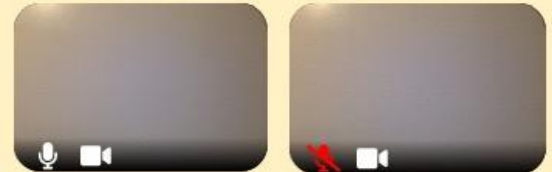

- Enlarge videos by clicking on them (including videos of people you're talking to).
- Curate a "friends" list by first clicking the Persons icon on the left hand toolbar, and then clicking the name of another participant and sending a **private chat message**; they will appear in your chat list thereafter. If you part ways, message them privately by selecting "Message" and the name of the person you would like to chat. You can also select *Everybody* to send a chat to the whole space, *Current Room* to chat everyone in the same room or *Nearby* to send a chat to people near you

#### **Giving a Presentation or Announcements**

- Stand on the rug behind a podium to speak and/or share your screen with everyone in the same room; Moderators or Q&A participants may stand at another microphone in order for the entire room to hear your interaction.

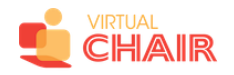

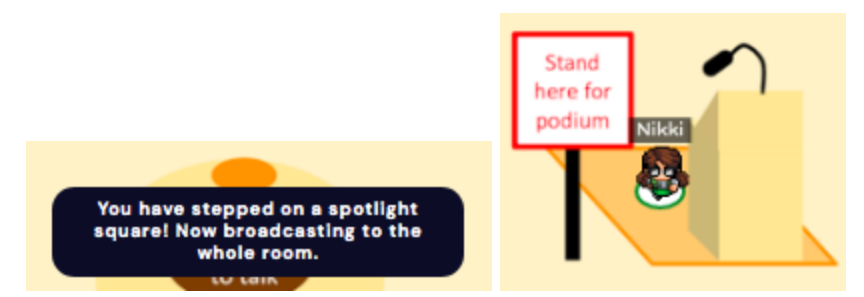

# **Joining A Zoom Presentation**

Enter the plenary room, and press your "X" key to enter your Zoom meeting.

![](_page_3_Picture_4.jpeg)

Once finished, leave the meeting by clicking on the bottom right - "Leave Meeting". This will bring you back to your browser. Exit the Zoom tab, which will bring you back to your Virtual Chair venue. Click Re-enter to be taken back to the plenary room.

![](_page_3_Figure_6.jpeg)

# **Asking for Help**

During the event, a member of Virtual Chair's staff will also be available to assist participants who have any questions about navigating the site. Please feel free to contact them in one of the following ways:

- **Email** the Virtual Chair staff to alert them if you have trouble navigating the event space on gather.town; they are available at *help+alan-2021@virtualchair.net*

*In order for Virtual Chair's Helpdesk team to best assist you, it is recommended that you confirm which browser you are using, and provide either a screenshot or a description of the specific webpage where you encountered an issue. Specific information on troubleshooting audiovisual connection issues is available by [clicking](https://gather.town/video-issues) here.*

![](_page_4_Picture_0.jpeg)

- Walk to a virtual Helpdesk to discuss your question directly. Helpdesks will be located in the lobby
- **Chat** one-on-one with a Helpdesk staff member by scrolling through the participant list and clicking on their name, then "message". You can also search for the Helpdesk staff member using the search bar, found above the list of participants
- **Raise your hand** by finding the hand emoji on the bottom toolbar, which will show on the participants list

![](_page_4_Picture_4.jpeg)

![](_page_4_Picture_5.jpeg)

# On behalf of the entire team at Virtual Chair, we look forward to meeting you at ALAN 2021!

To keep in contact with us after the event, feel free to write to [info@virtualchair.net.](mailto:info@virtualchair.net)